## **How to view Notifications on Civil Online**

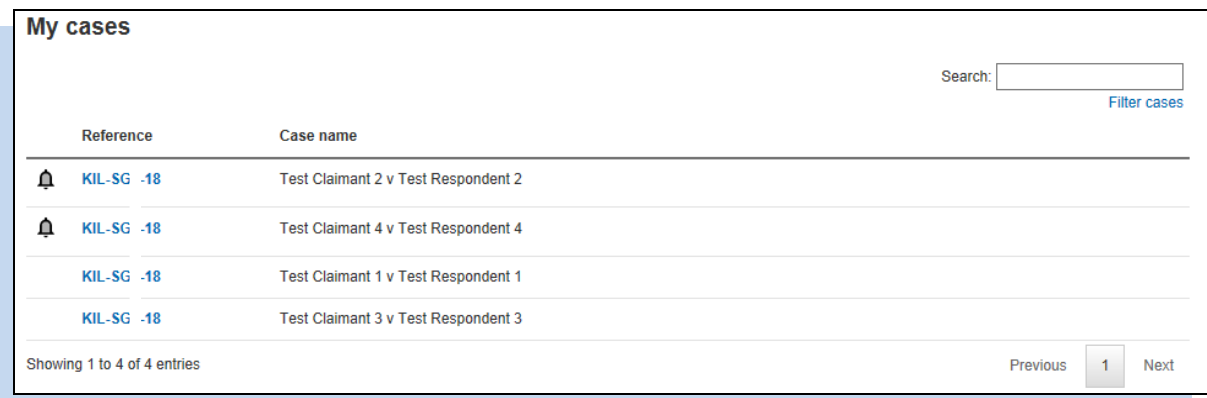

When accessing Civil Online some cases will be marked with a  $\Delta$  icon. This indicates that the court has sent a notification in this case. These cases will always appear at the top of the "My cases" list.

By clicking on the case reference number located next to the  $\Delta$  icon you will be able to view the case details.

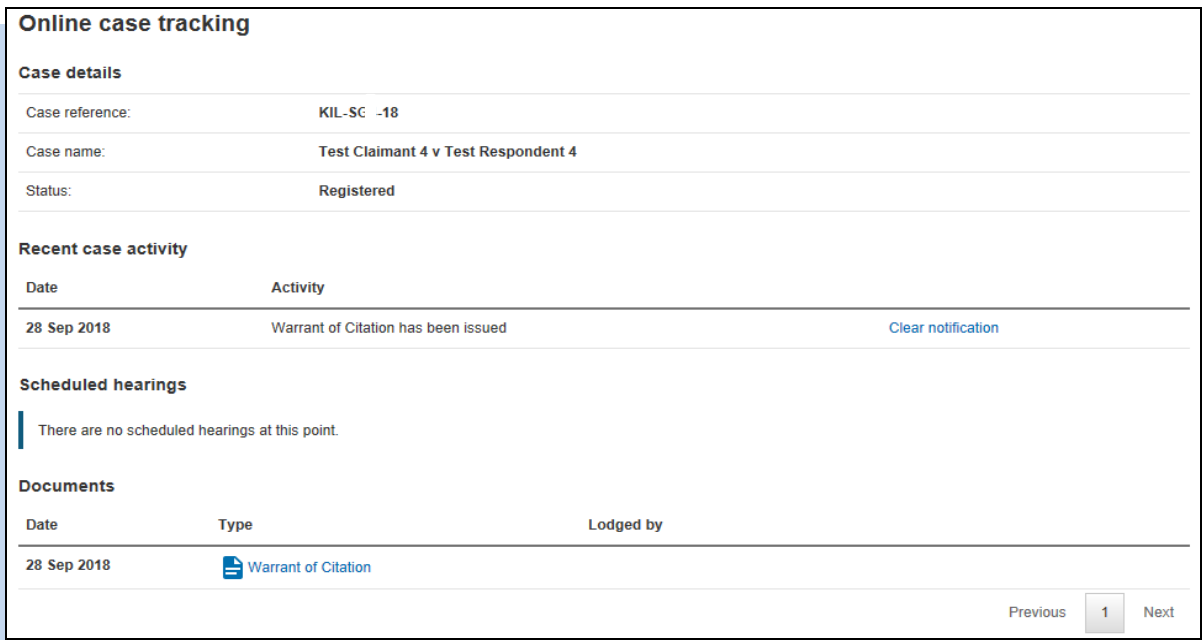

A description of the notification that has been sent will be displayed under the heading "Recent Case Activity".

By clicking on the document icon  $\Box$  you will be able to view, save and print any related courtgenerated documents.

The  $\Delta$  icon and "Recent Case Activity" notification can be removed from the case by selecting Clear notification

A message will appear confirming that the notification has cleared and the case will no longer appear at the top of your "My cases" list.

Notification cleared: Warrant of Citation has been issued